#### A920 Manual

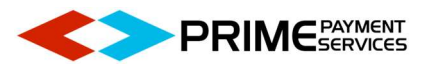

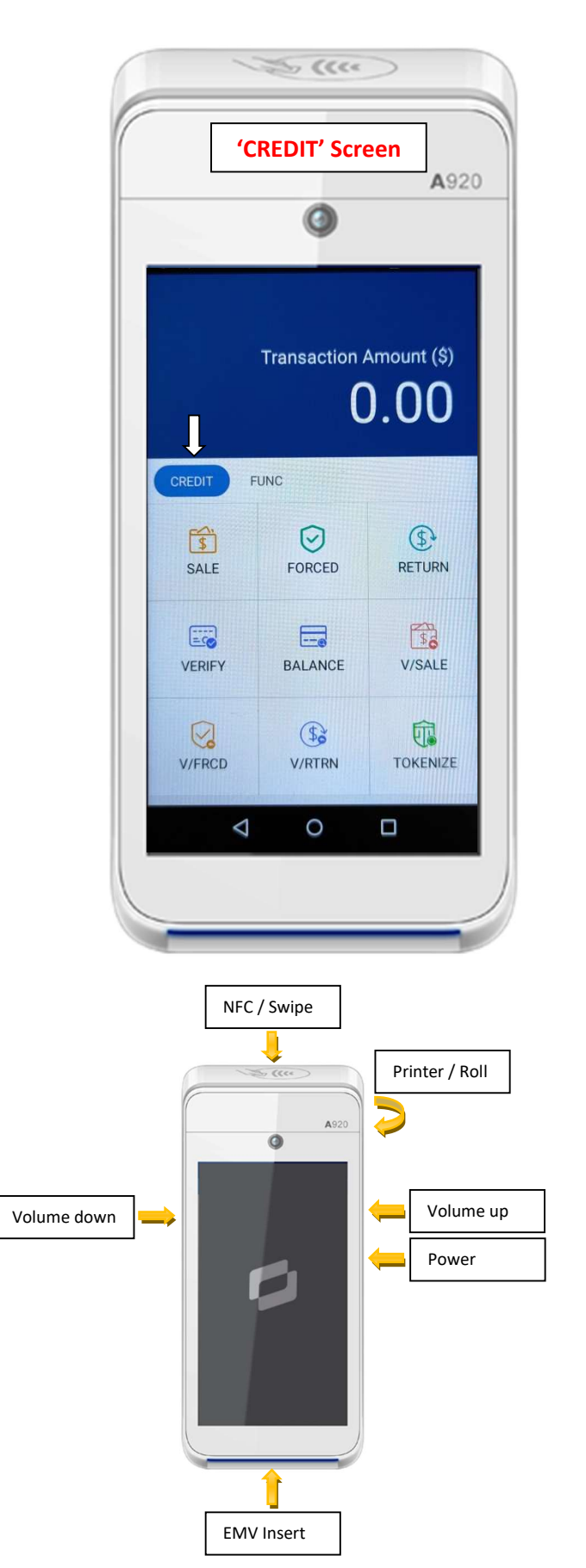

# Sale

- 1. SALE ('credit' screen)
- 2. Enter Amount
- 3. Confirm
- 4. Enter Tip Amount (if ask)
- 5. Confirm
- 6. Insert or Tap Card

#### Return

- 1. RETURN ('credit' screen)
- 2. Enter Return Amount
- 3. Confirm
- 4. Insert or Tap Card

### Void

- 1. V/SALE ('credit' screen)
- 2. Enter Transaction #
- 3. Confirm
- 4. Check Amount & Card #
- 5. Confirm

#### A920 Manual

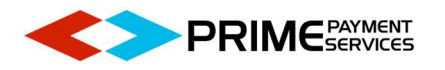

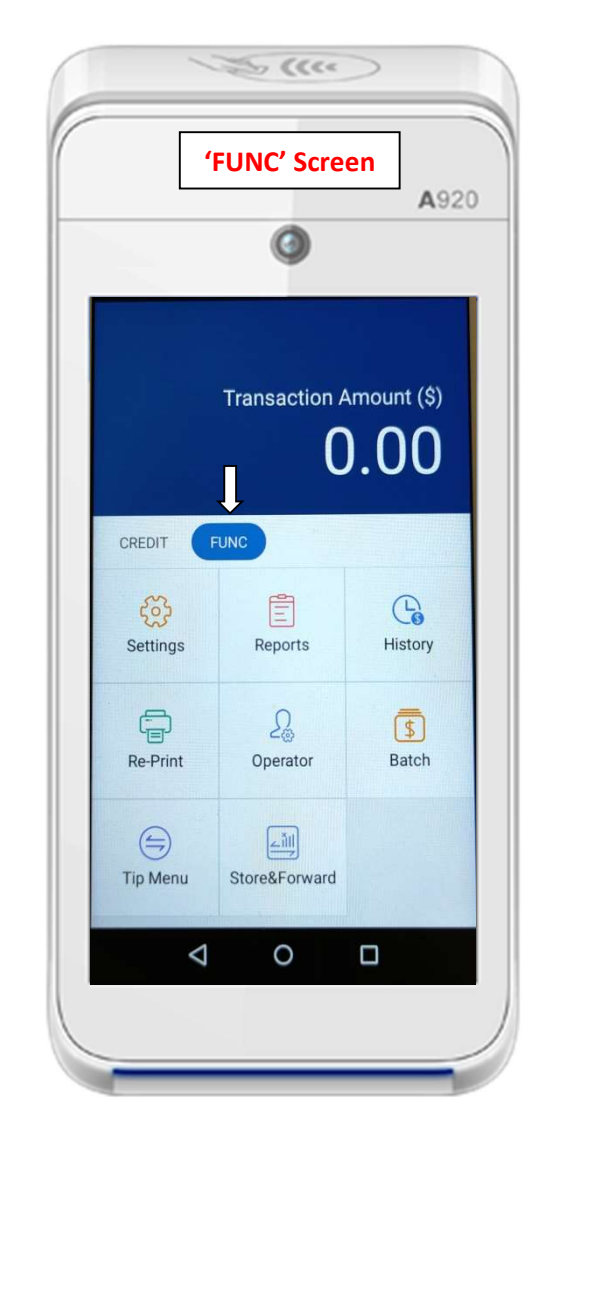

# Batch

- 1. Batch ('FUNC' screen)
- 2. Batch Close
- 3. OK

# Report

- 1. Report ('FUNC' screen)
- 2. Enter Password (Today-mmddyyyy)
- 3. Choose 'Currant Report'
- 4. Print OK

## Reprint

- 1. Re-Print ('FUNC' screen)
- 2. Choose Print options

Print Last / Print Detail / Print Any

(Last Trans) / (All Trans) / (By Trans #)

## Tip Adjust

- 1. Tip Menu ('FUNC' screen)
- 2. By Trans. No.
- 3. Enter Trans. No.
- 4. Confirm
- 5. Touch the Ticket
- 6. Adjust
- 7. Enter Tip Amount
- 8. Confirm
- 9.  $\lt$  or  $\lt$  for go back